# **ONLINE UG ADMISSION To take Online Admission**

 **To take Admission need to find your name in the admission list.**

**To view the Booking/Admission list, click on the menu of 'Admission list Honours/General' on Admission Website. Then Select your subject (Honours/General)**.

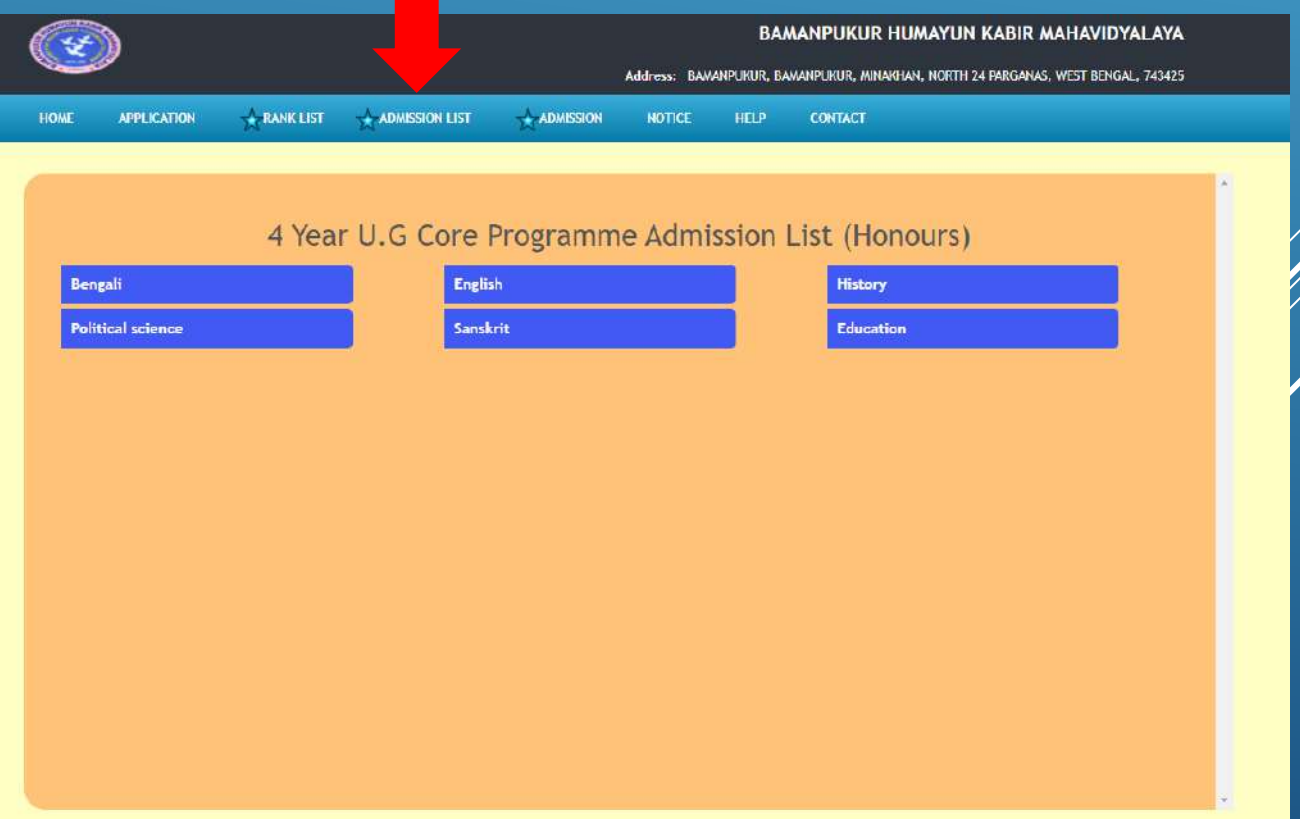

# **ONLINE UG ADMISSION To take Online Admission**

 **Find your name in the admission list, if your name is in the list then only you will be able to take admission within the date mentioned over there.**

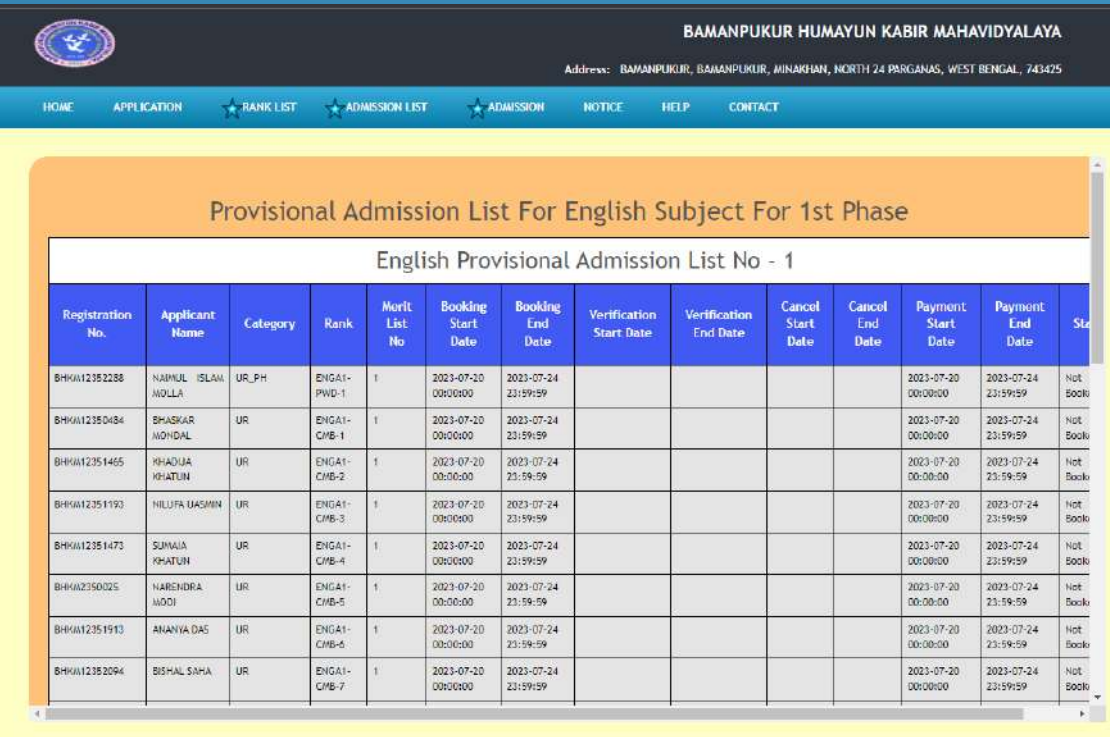

### **To take Online Admission, click on 'Take Admission' option**

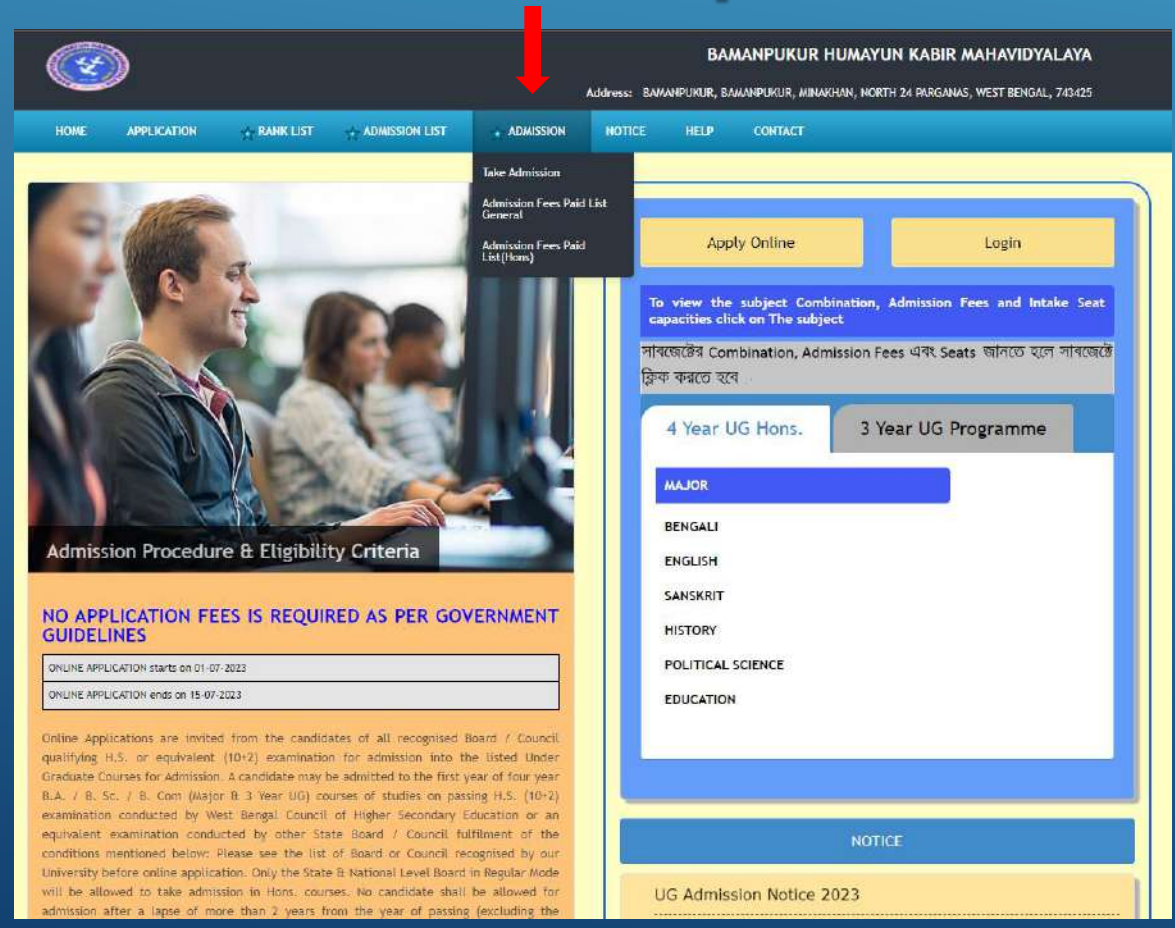

### **Login with Application ID, Password & the code view on your screen.**

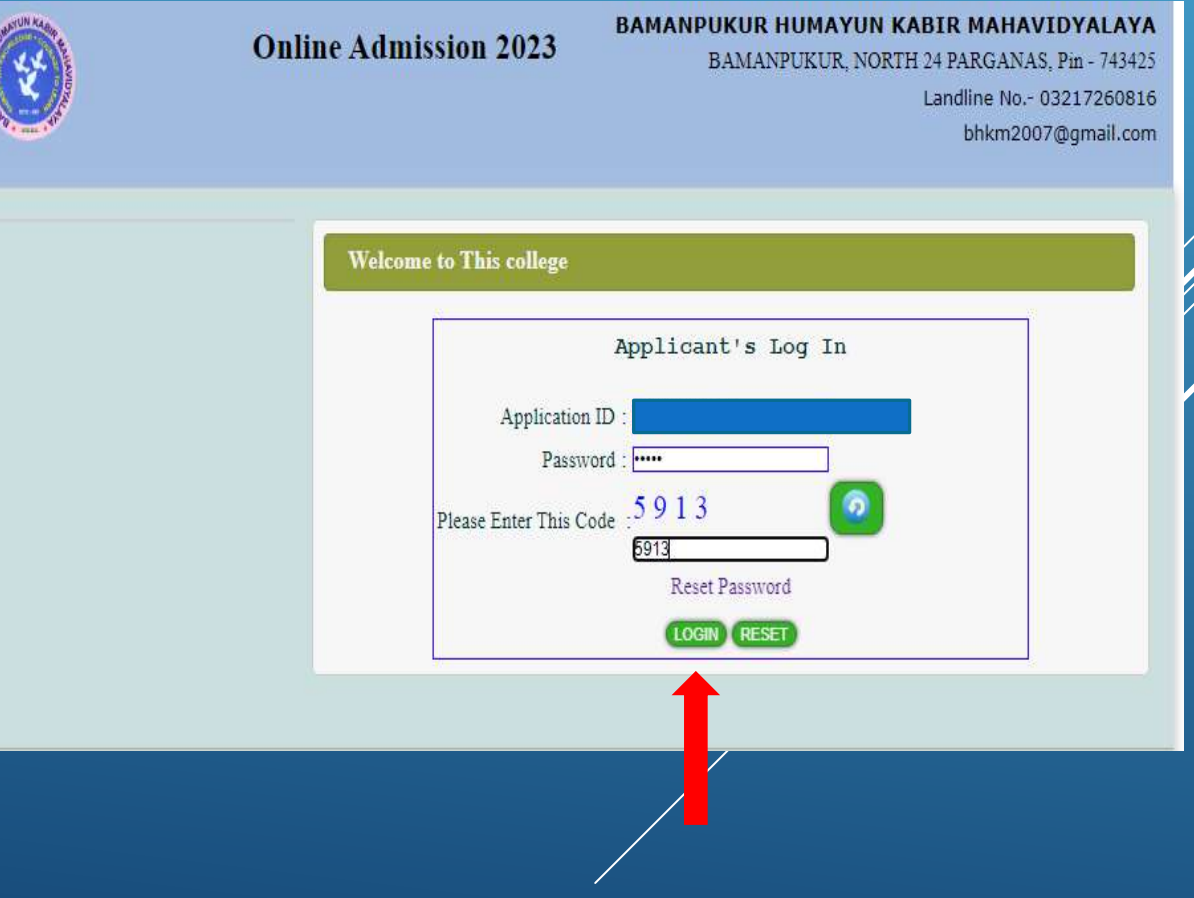

- **After login you will see the 'Honours/General' subjects which you have taken**
- **Here you can see your 'Combined Rank' as well as Category Rank**
- **Click on the 'Booking' button to the category and subject in which you want to take admission in 'Honours'/ 'General'**

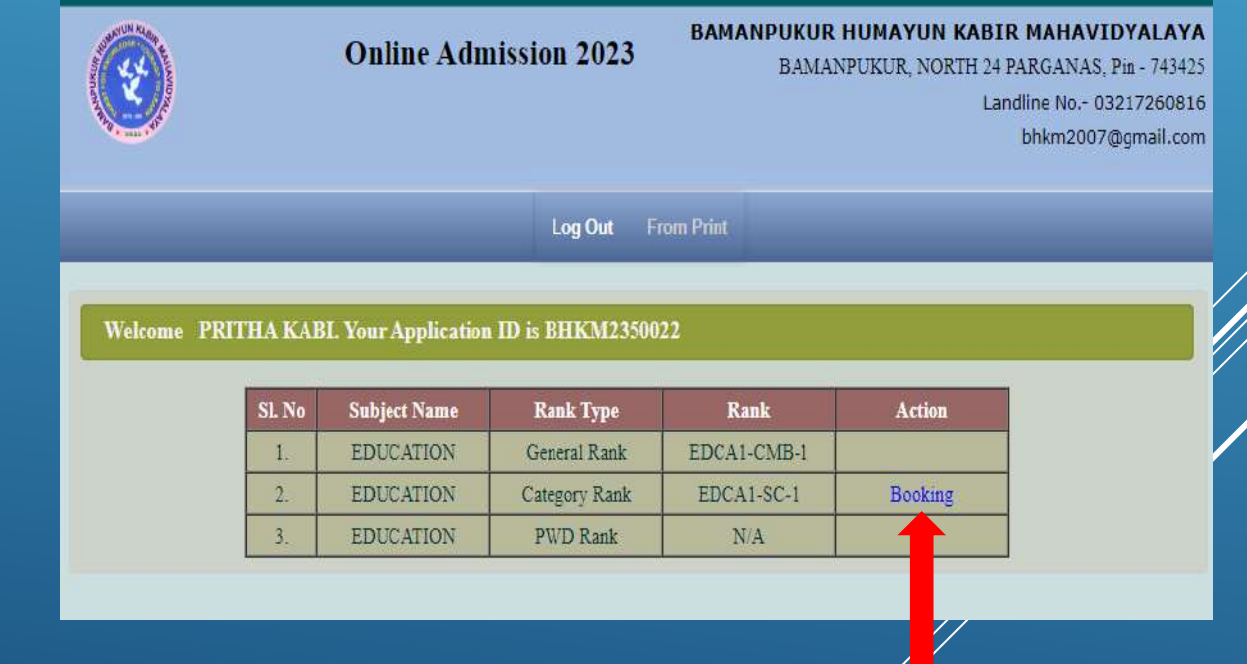

### **Now click on 'Image Upload' button.**

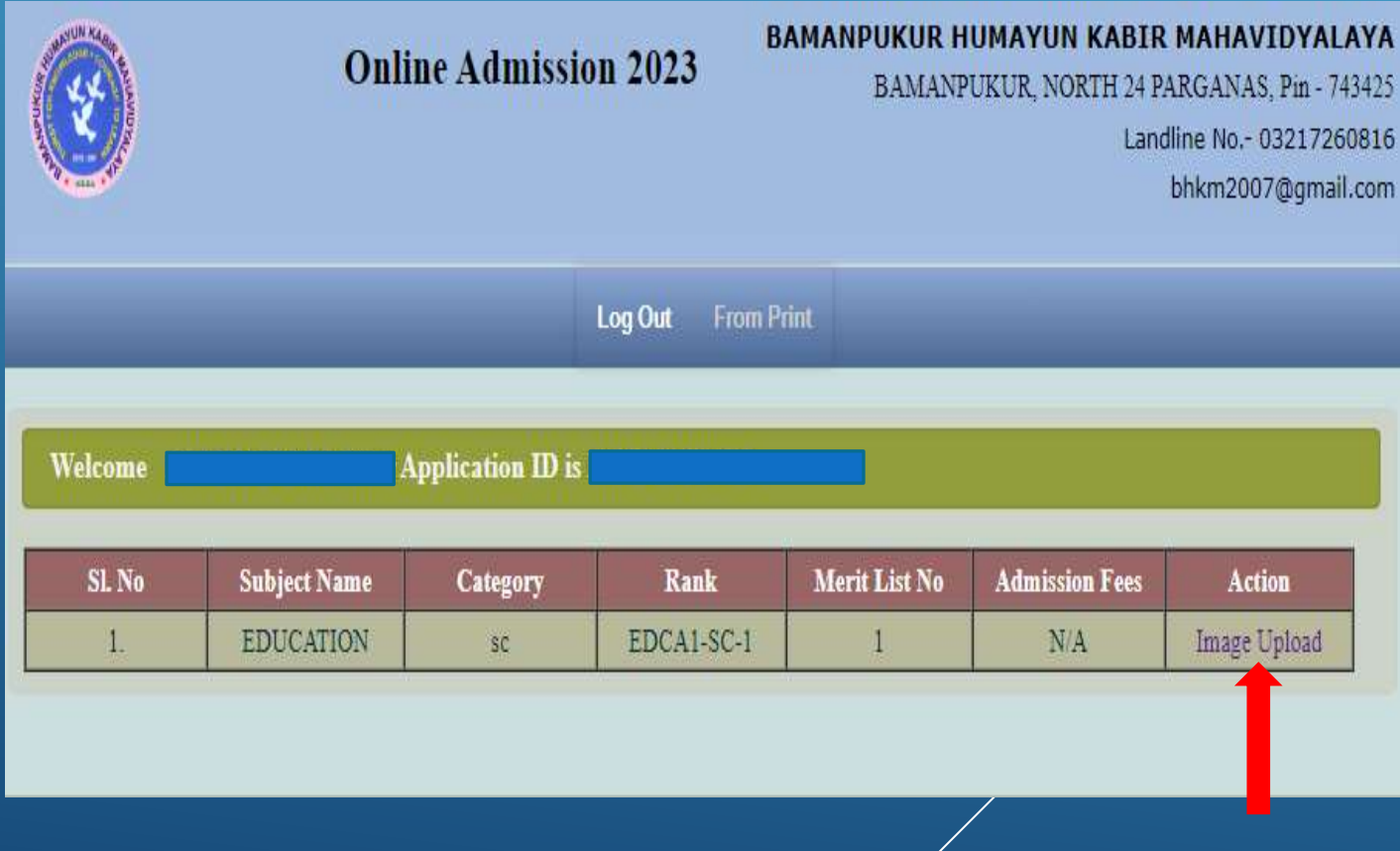

**Keep the following things in mind while uploading the required documents:-**

- **Upload Scan Image jpg file only**
- **Image size should not exceed that mentioned in the screen**
- **Do not use Mobile or WhatsApp image**
- **Do not use any special character while naming the files**.

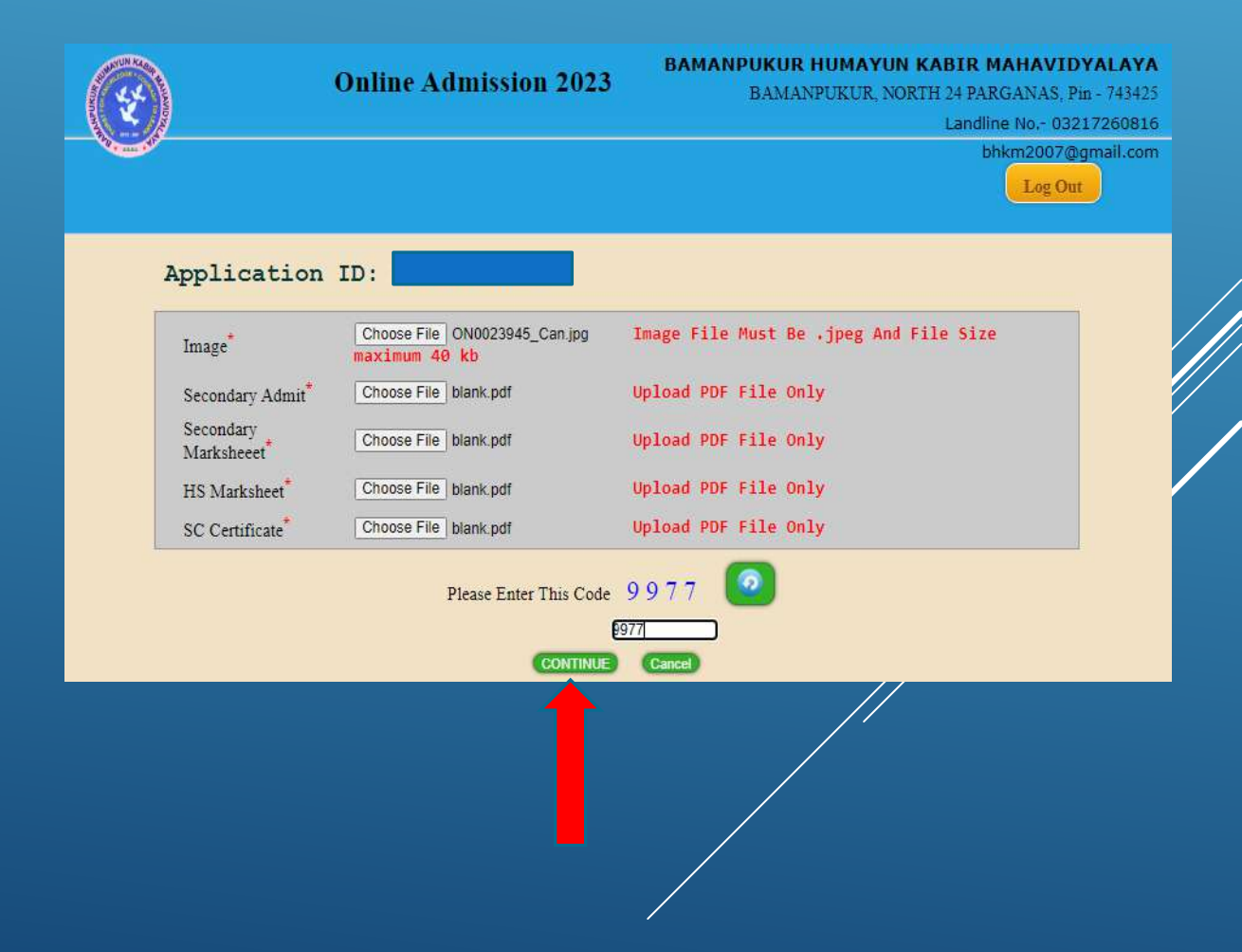

### **The necessary documents have to be upload here**

- **Your Image**
- **Secondary Admit**
- **Secondary Marksheet**
- **Higher Secondary Marksheet**
- **ST/SC/OBC Certificates(If belongs to Category)**
- **Then 'Continue' to proceed**

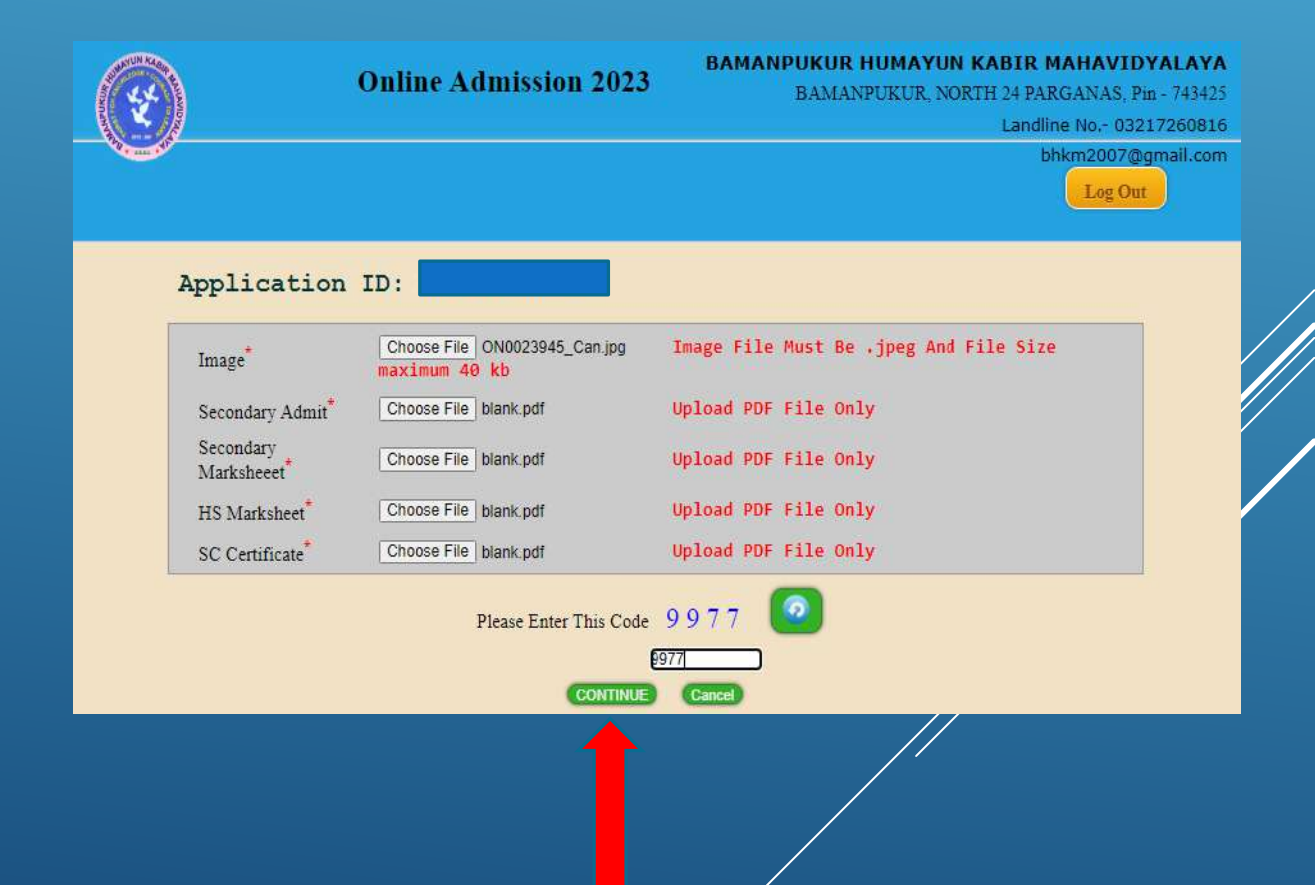

#### **Important Information Required**

**Here you enter your guardian's contact no., guardian's email ID, mother's income, relationship with guardian, your blood group, in which locality you live in, Father's mobile no., father's occupation, mother's mobile no., mother's occupation and if you have 'Banglar Shiksha Student ID' then click on 'Yes' option from the select box and enter 'Student ID' then click on 'Continue' button.**

**Every information is mandatory here.**

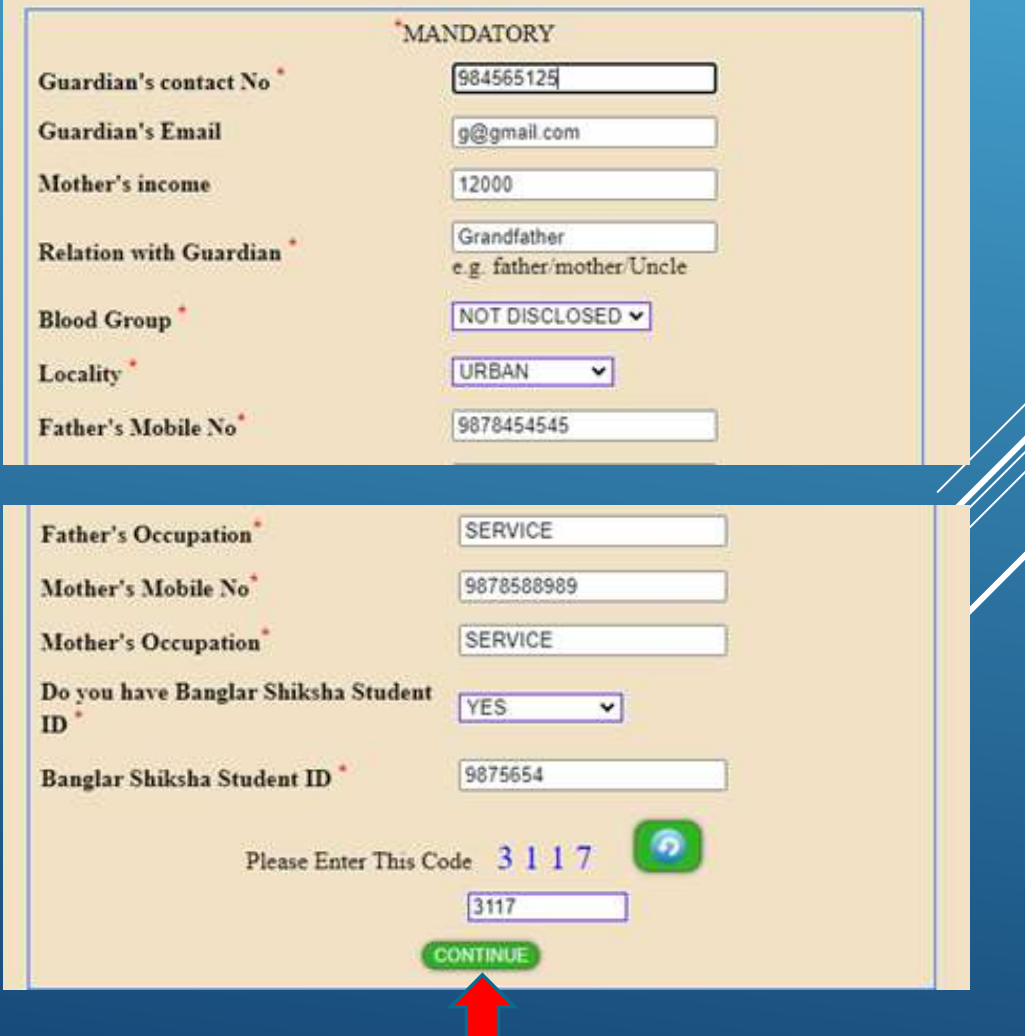

**On this page you will see how much money you have to pay for the subject you have selected for admission.**

**By clicking on the 'Click Here' option you will go to the next step to complete your payment.**

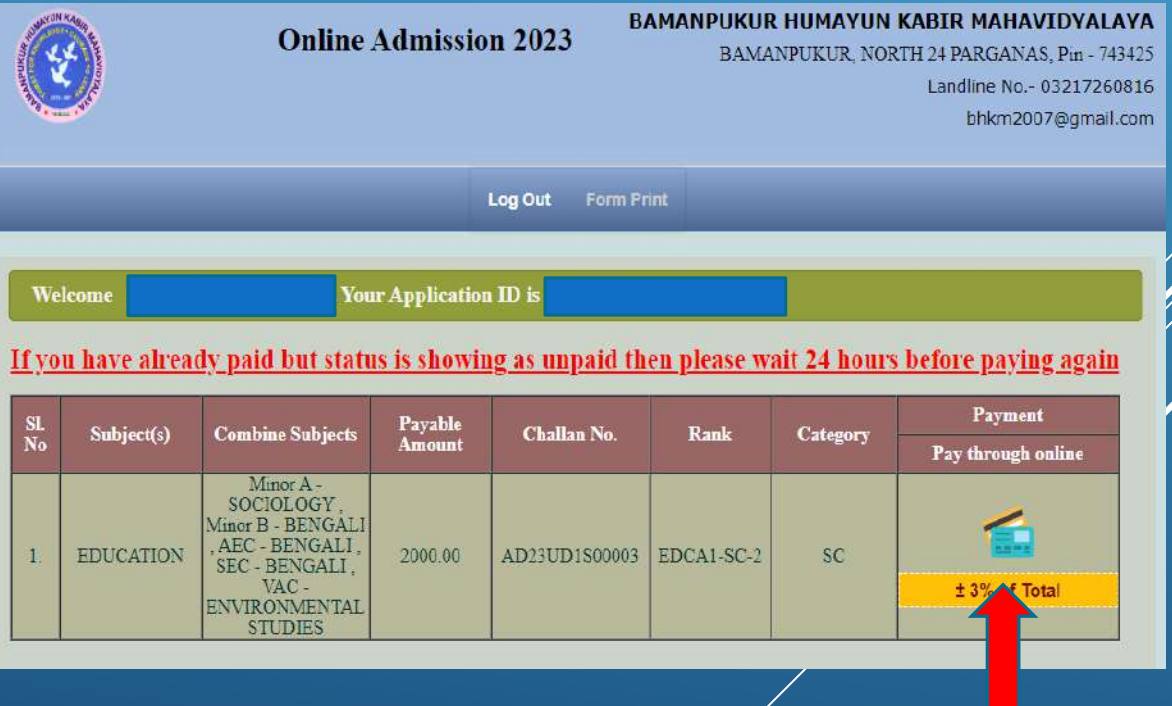

### **To complete your payment click on 'Pay Now' option.**

### **Online Payment**

**Registration ID.** Challan No. Payable Amount Candidate Name: Caste: E-Mail Address:

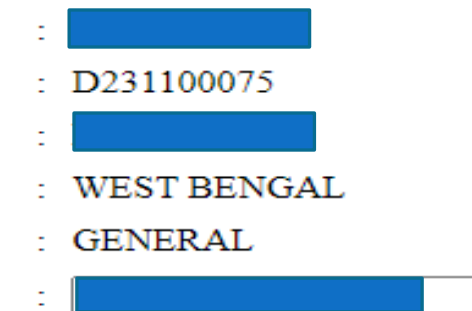

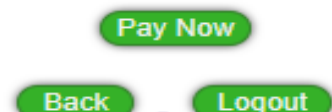

**After completing the payment, you can download your payment confirmation slip by clicking on the 'Print Payment Confirmation Slip' button.**

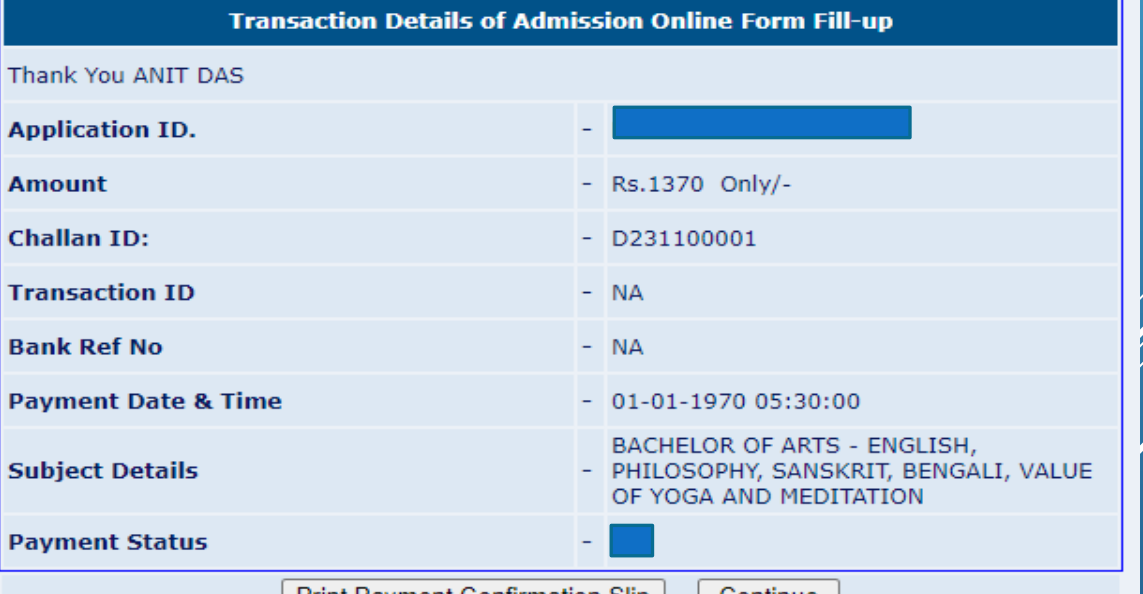

### **Don't forget to print your Admission form.**

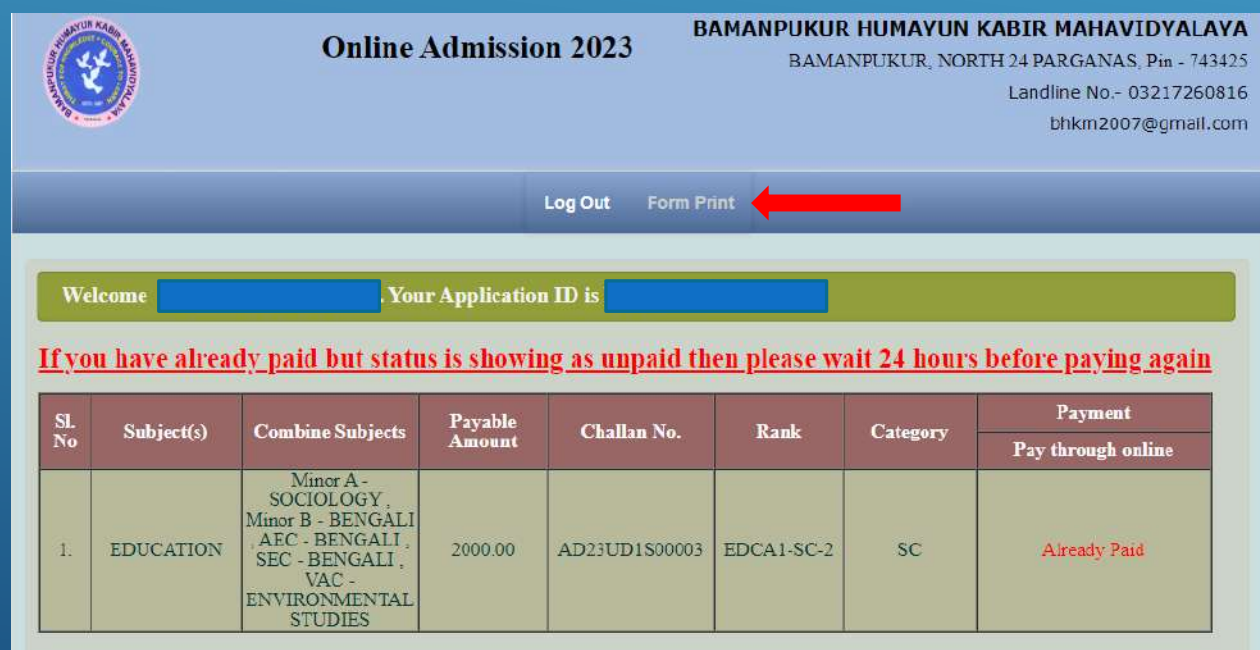

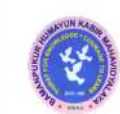

 $\boxed{3}$ .

#### **BAMANPUKUR HUMAYUN KABIR MAHAVIDYALAYA**

**UG Admission 2023** 

**Application ID:** 

Form Printing Date: 06-07-2023

#### **Applied Major Subject(s) Phase 2:**

EDUCATION(SOCIOLOGY, BENGALI, BENGALI, BENGALI, ENVIRONMENTAL STUDIES, WILL BE CHOOSE LATER) (Appl. Date: 01-07-2023),

Applied for 3 Year U.G Programme, Phase 2:

1. 3 Year Multi-disciplinary U.G Programme ( BENGALI, EDUCATION, SOCIOLOGY, WILL BE CHOOSE LATER, BENGALI, BENGALI, ENVIRONMENTAL STUDIES ) (Appl. Date: 01-07-2023),

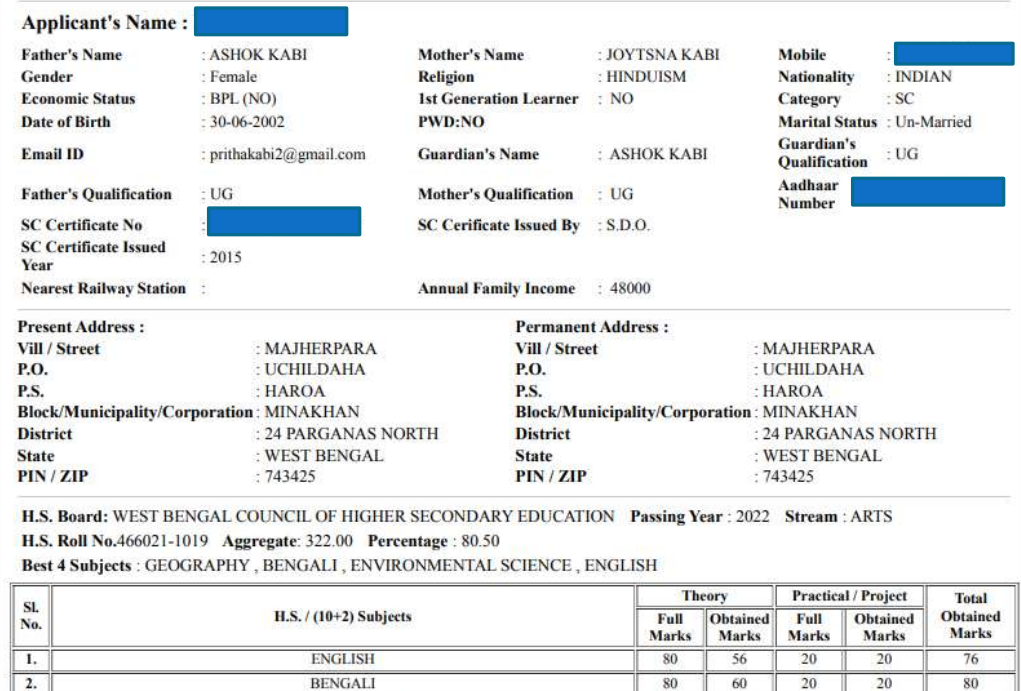

 $-44$ 

80

20

20

64

**ECONOMICS**